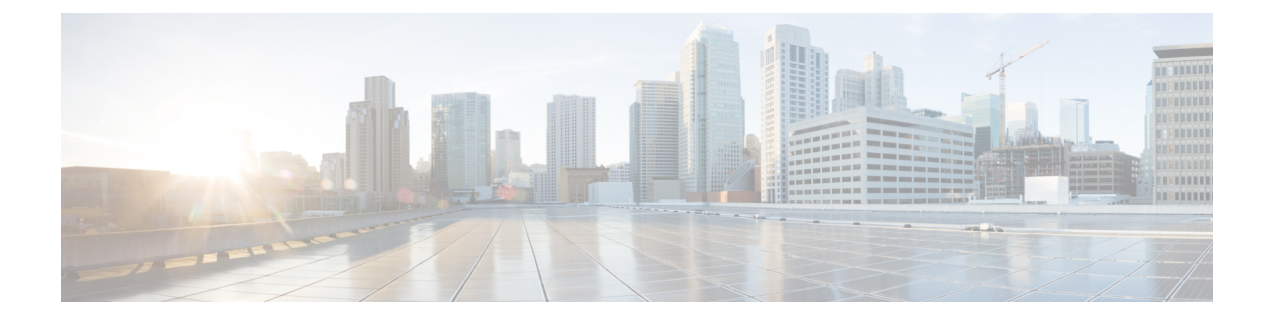

# **Change Prime Infrastructure User Settings**

- Set User [Preferences,](#page-0-0) on page 1
- Change Your User [Preferences,](#page-0-1) on page 1
- Change Your [Idle-User](#page-0-2) Timeout, on page 1
- Change List [Length,](#page-1-0) on page 2

## <span id="page-0-0"></span>**Set User Preferences**

Prime Infrastructure provides user preference settings that allows you to modify how information is displayed.

- Change Your User [Preferences](#page-0-1)
- Change Your [Idle-User](#page-0-2) Timeout
- [Change](#page-1-0) List Length

#### <span id="page-0-1"></span>**Change Your User Preferences**

To change your user preferences, click the **Settings** icon (the gear icon on the right side of the menu bar) and choose **My Preferences** and change the settings shown on the My Preferences page.

#### **Related Topics**

Change Your [Idle-User](#page-0-2) Timeout, on page 1 [Change](#page-1-0) List Length, on page 2 Set Up Your Alarm and Event Display [Preferences](bk_CiscoPrimeInfrastructure_3_4_0_UserGuide_chapter15.pdf#nameddest=unique_51) [Toolbar](bk_CiscoPrimeInfrastructure_3_4_0_UserGuide_chapter1.pdf#nameddest=unique_4)

### <span id="page-0-2"></span>**Change Your Idle-User Timeout**

Prime Infrastructure provides two settings that control when and how idle users are automatically logged out:

- User Idle Timeout—You can disable or configure this setting, which ends your user session automatically when you exceed the timeout. It is enabled by default and is set to 10 minutes. The User Idle Timeout value must be lesser or equal to the Global Idle Timeout vlaue.
- Global Idle Timeout—The Global Idle Timeout is enabled by default and is set to 10 minutes. Only users with administrative privileges can disable the Global Idle Timeout setting or change its time limit.

 $Step 2$ 

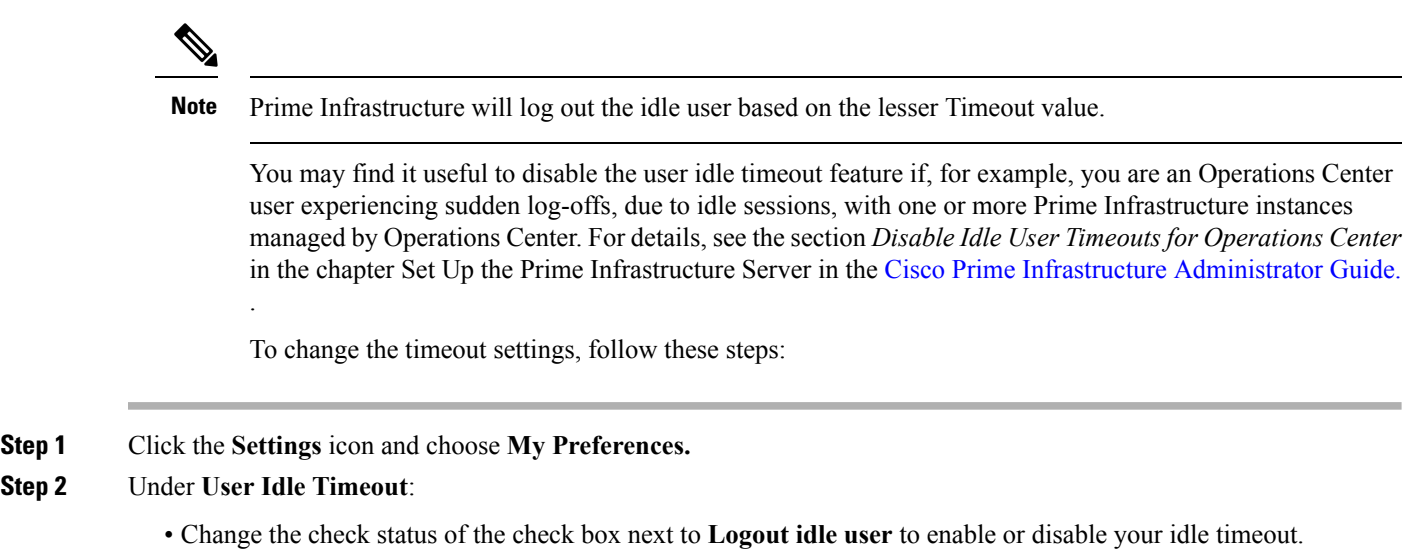

- From the **Logout idle user after** drop-down list, choose one of the idle timeout limits.
- **Step 3** Click **Save**. You will need to log out and log back in for this change to take effect.

For details, see the section *Disable Idle User Timeouts for Operations Center* in the chapter Set Up the Prime Infrastructure Server in the Cisco Prime Infrastructure [Administrator](http://www.cisco.com/c/en/us/support/cloud-systems-management/prime-infrastructure/products-maintenance-guides-list.html) Guide. .

#### **Related Topics**

Change Your User [Preferences,](#page-0-1) on page 1

### <span id="page-1-0"></span>**Change List Length**

Prime Infrastructure lets you change the default number of entries displayed in some lists. The Items Per List setting affects the number of entries displayed on the monitoring pages for:

- APs
- Controllers
- Site Maps
- Mesh
- CleanAir

The Items Per List setting does not apply to Network Devices, alarms and events, configuration archive, software image management, or configuration.

An average of 50 items will be shown on a given page.

- **Step 1** Click the **Settings** icon and choose **My Preferences.**
- **Step 2** Change the setting in the **Items Per List Page** drop down.
- **Step 3** Click **Save**.

 $\mathbf l$ 

#### **Related Topics**

Change Your User [Preferences](#page-0-1), on page 1

 $\mathbf I$